# **Live Scoreboard Setup**

# **1. Connecting your scoreboard to the internet**

a. Power on your scoreboard by plugging in the supplied USB cord. You should see a "Setup WiFi" message on the side LCD screen. This means your scoreboard is in WiFi setup mode.

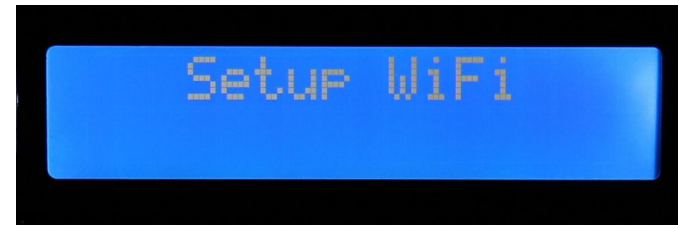

b. Next, you need to connect your cell phone to your scoreboard using your scoreboards WiFi hotspot. This will allow you to connect your scoreboard to your home WiFi network. On your phone go to your WiFi settings and look for a WiFi network with a name matching the device ID on the side of your scoreboard. Example: **S-00001** (see right image)

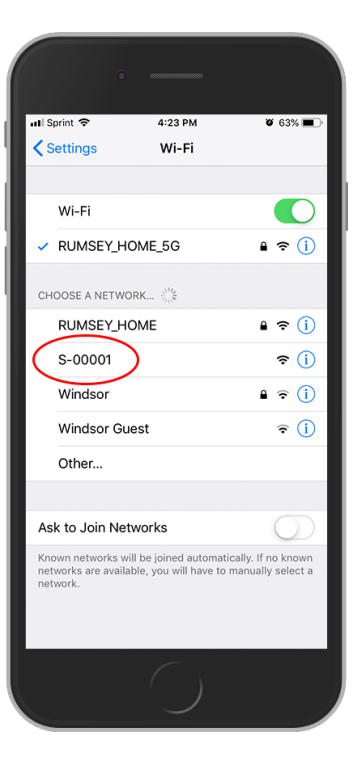

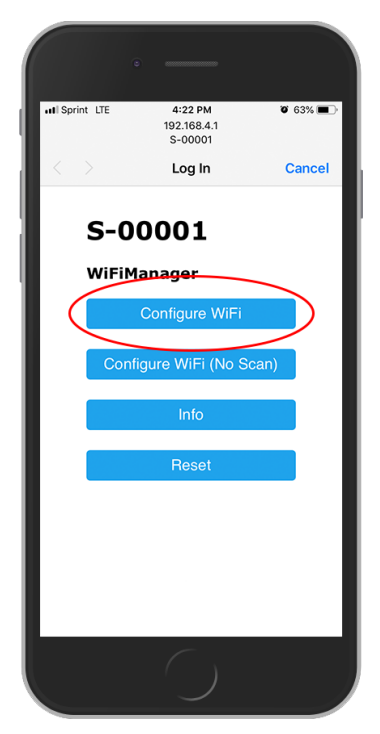

c. Once you find this network, connect to it. A prompt should come up within about 5-10 seconds (See Left Picture). If it does not show up you go to a web browser and type in 192.168.4.1. This will bring up the prompt

d. Select Configure WiFi and look for your home WiFi network. Select your home WiFi network, enter your password, and press save.

e. Your scoreboard is now be connected to the internet. You will see a message on the side LCD screen saying "Local IP" with the IP address of your device. (see below image)

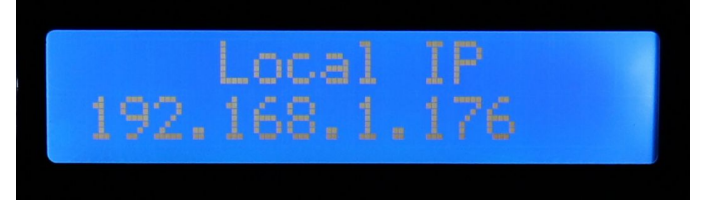

#### **2. Creating an account**

- a. Go to www.getlivescores.net
- b. Select register
- c. Fill out the requested information and select register (see right image)
- d. An account will be created for you and you will be automatically logged in.

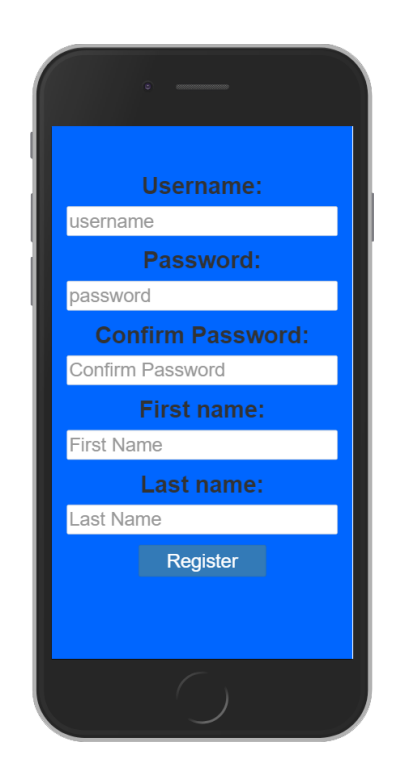

#### **3. Registering a new device with your account or removing a device**

- a. Log into your account on www.getlivescores.net
- b. Look on the side of your live scoreboard and find the device ID. Example: **S-00001** (see below image)

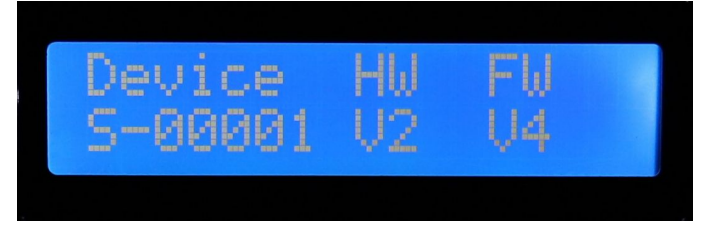

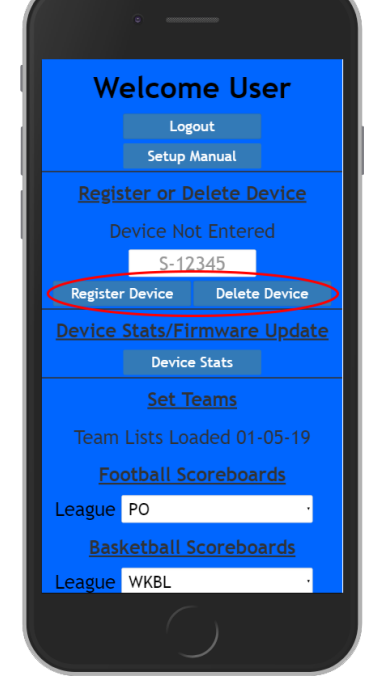

4. Enter the ID of your device in the Register or Delete Device section while logged into your account.

5. Select Register Device if you wish to register a new device and select Delete Device if you wish to remove an existing device. (see left image)

6. This device is now registered with your account or removed from your account.

#### **7. Selecting a game to view live**

- a. Log into your account on www.getlivescores.net
- b. Scroll down and find the device you wish to control
- c. Select the league you wish to view. This will update the team list to show all currently active games in that league. If you can not find the league you are looking for that means there are no active games in that league. (see right image)
- d. Once you have a league selected you can look for the game you want to watch live. If the list is empty there are either no teams playing or the list needs to be refreshed. You can refresh all team lists by pressing the "Refresh Team Lists" button at the bottom right side of the page. You can now select either the home or the away team to view that game. Home and away team will show the same on your scoreboard in their respective positions, away on the left home on the right. (see right image)
- e. Once you have a team selected scroll to the bottom of the page and press the "Update All Teams" button. (see right image)
- f. Now your scoreboard is programmed to show live results for the game you selected. Your scoreboard will update after 5 seconds. See device specs for more info on refresh rates.

#### **8. Firmware Upgrade**

- a. To see if your device needs an update, plug it in and make sure it connects to the internet.
- b. Log into your account on [www.getlivescores.net](http://www.getlivescores.net/) and select the "Device Stats" button.
- c. Here you can see all of the device registered to your account. Under the "Update Available" column you will see a "Yes" for all devices needing an update. If you see a "No" that means this device is up to date.
- d. By default, all devices are set to not update automatically. For each device, you want to be updated select the "Update Status" column. This column will only update if the device has an update available.
- e. Each device, you set the "Update Status" to true for will automatically update the next time it is powered on.

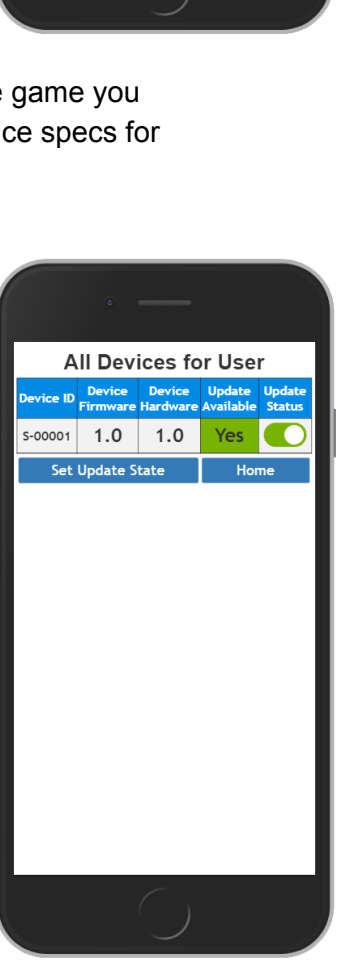

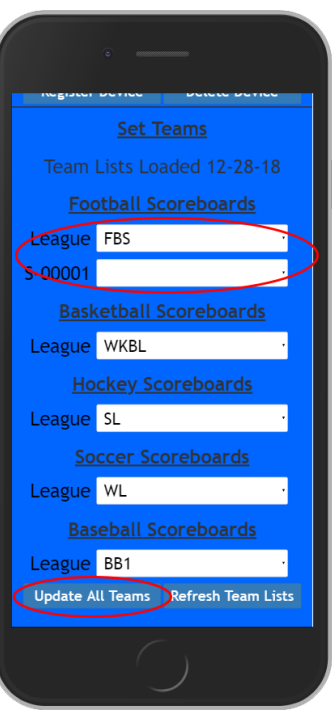

# **9. Codes - These will display in the quarter spot of the scoreboard to show game status**

- a. **S** Scheduled
- b. **F** Finished
- c. **H** Half Time
- d. **A** Abandoned
- e. **P** Postponed
- f. **I** Interrupted
- g. **O** Overtime
- h. **C** Canceled
- i. **E** Error
- j. **#1-4** Current quarter number

# **10.Device Specs**

- a. USB 5v 1amp
- b. Scoreboard refreshes every 5 seconds
- c. Website refreshes team scores every 1 minute

# **11.Troubleshooting**

a. Coming soon.

### **12.Contact**

a. support@getlivescores.net